# pi-top

# **GETTING STARTED**

**BE INSPIRED**

1

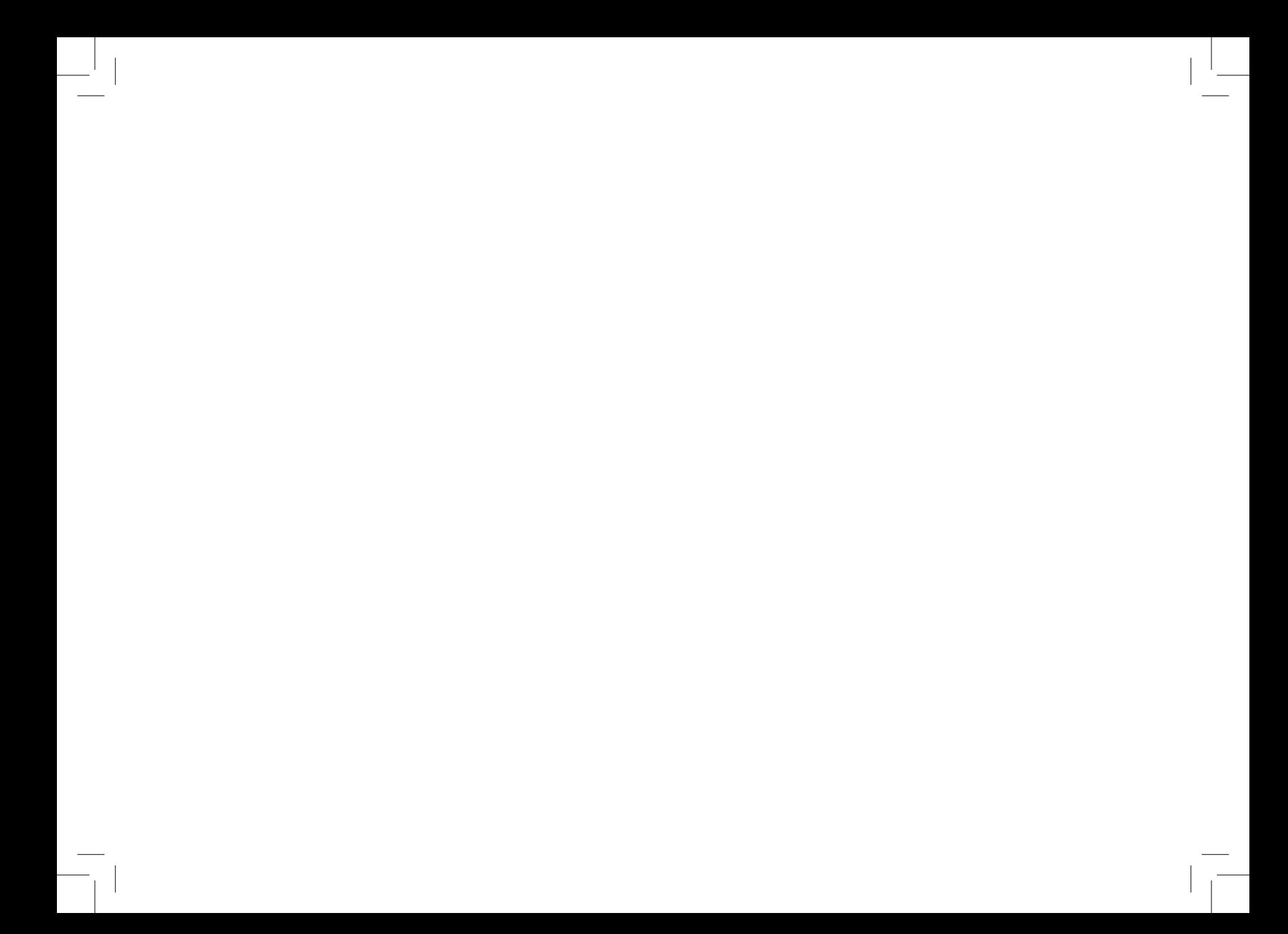

### **CONTENTS**

- Getting started **04**
- **pi-top**'s Journey **06**
- What's in the box? **08**
- Building Instructions **10**
- Inventor's Kit **18**
- **pi-top**OS Overview **20**
- **pi-top**DASHBOARD **22**
- **pi-top**CODER **24**
- CEED**universe 26**
- Additional Apps **30**
- Accessories **34**
- FAQ & Troubleshooting **35**

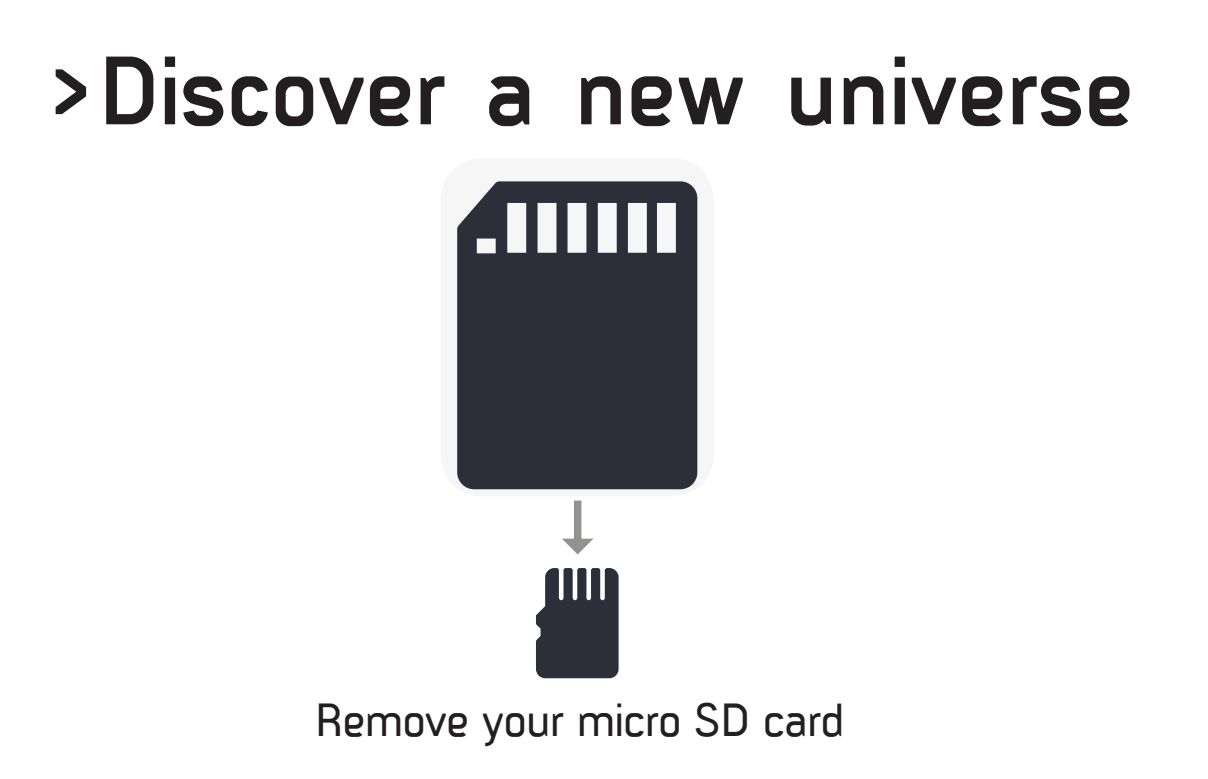

# **>Hello world\_**

Welcome to the exciting world of coding and electronics; this is where your journey as an inventor starts. We'll start by building your very own laptop, which you can use to build circuits and code all sorts of awesome inventions.

Use **pi-top**CODER to create exciting creations such as a smart robot or musical instrument, or to explore the alien world of CEED**universe.** 

The "Getting started" booklet is the first step to discovering this new universe, so let's get started!

## **pi-top**'s **Journey**

**pi-top** is an invention as well; here is the invention process.

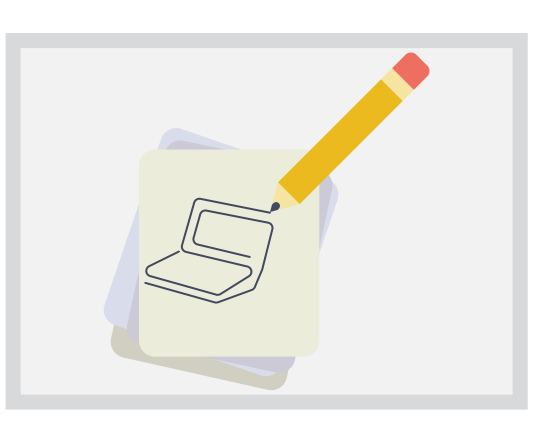

### **Concept Drawing**

Every great invention starts with a drawing on what it will do. When you invent, sometimes drawing will help you too.

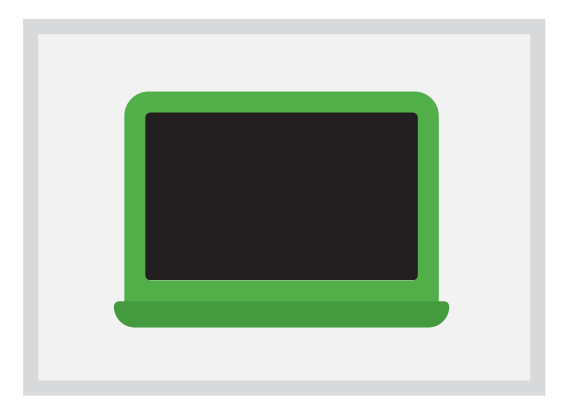

#### **Prototyping**

We worked hard on building a prototype to see if our idea would actually work. Sometimes it won't, at first, but that's ok; you have to keep trying until it does!

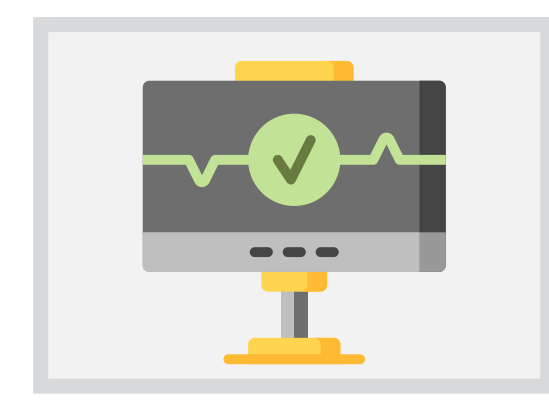

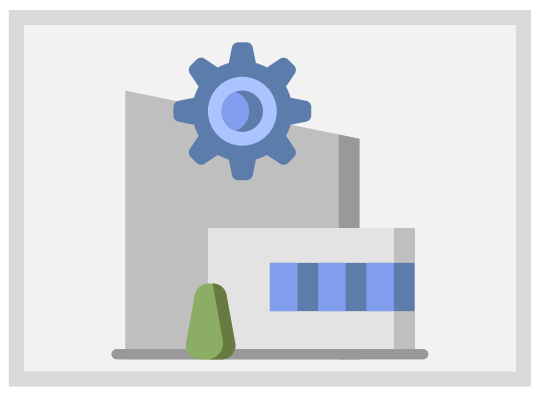

### **Testing**

It's important to test and make sure that your invention works the way you want it to.

### **Manufacturing**

Once we've produced it, you are ready to start building this **pi-top.** Using this **pi-top** you can make your own inventions and share them with your friends.

### **What's in the box**

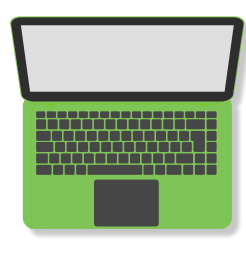

#### **pi-top**

—

—

**pi-top** is a new type of laptop made for young inventors. The keyboard slides out to reveal a built-in workspace, where you can create your own projects!

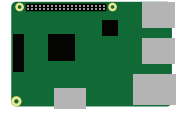

#### **Raspberry Pi 3**

—

—

This is the brain of your **pi-top**. It allows you to code and build your projects, watch videos, browse the web and much more. Usually, it is sold separately.

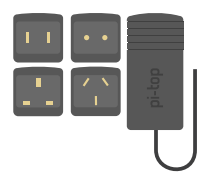

#### **Power Adapter & 4x Plug Heads**

This takes mains power, which is high voltage, and reduces it down to make it usable for the **pi-top**. The different plug heads let you use your **pi-top** in different countries.

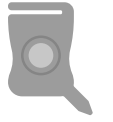

#### **pi-top Multi-tool**

It is both an SD card removal tool and a screwdriver for your **pi-top** internals. Very Handy!

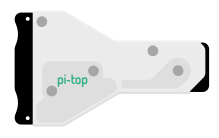

#### **Cooling Bridge**

—

When the **pi-top** starts to work very hard, it produces heat and this heatsink cools it down. This also allows your projects to 'talk' with **pi-top's** brain so that you can build your own electronics using the Raspberry Pi and **pi-top** products seamlessly.

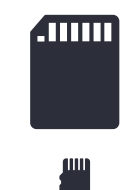

#### **SD Card with pi-top**OS

This is where the whole operating system lives. Your **pi-top** needs it to know what to display on the screen.

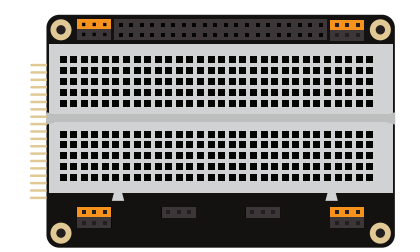

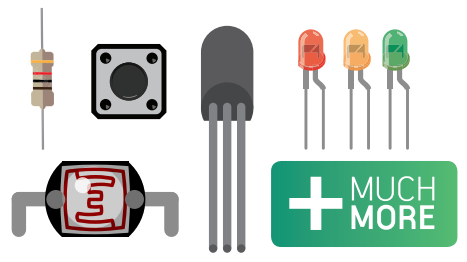

#### **Inventor's Kit**

—

—

This kit has all the tools you need to make and invent awesome projects!

### **Building Instructions**

#### **Step 1.**

Open the lid. Slide down the keyboard using the two thumb grooves at the top near both corners.

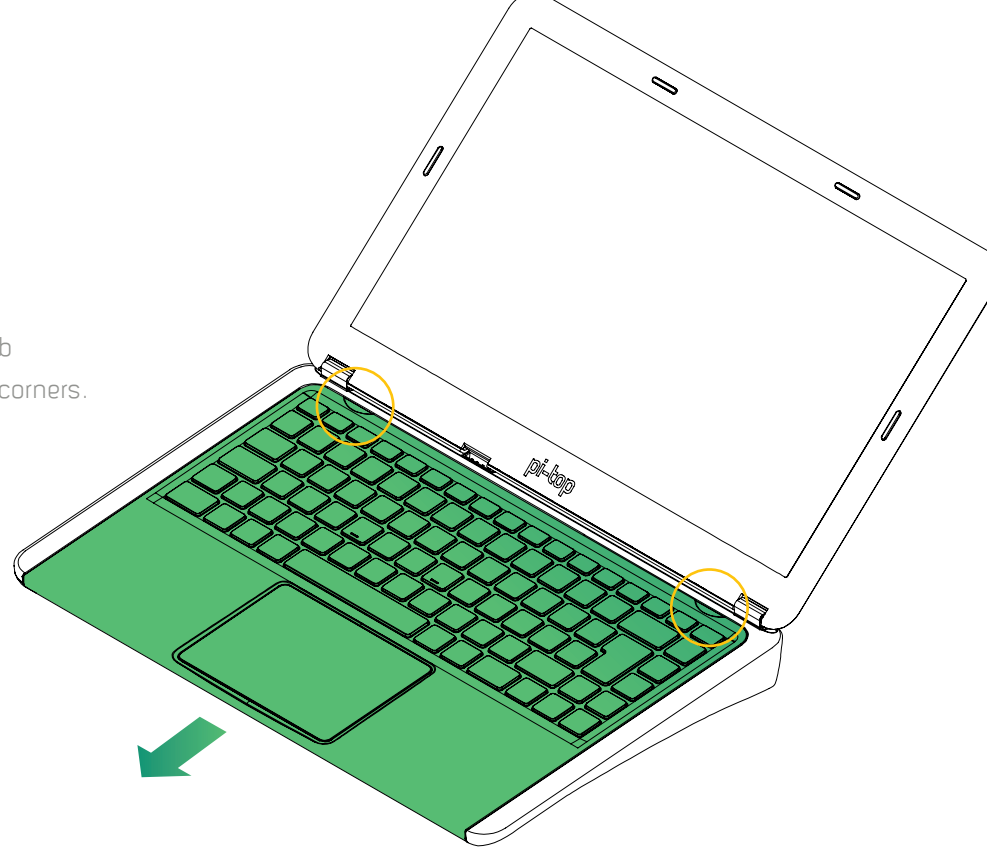

#### **Step 2.**

Remove the Cooling Bridge on top of the micro-computer (Raspberry Pi). Use the multi-tool and lift off the Cooling Bridge carefully.

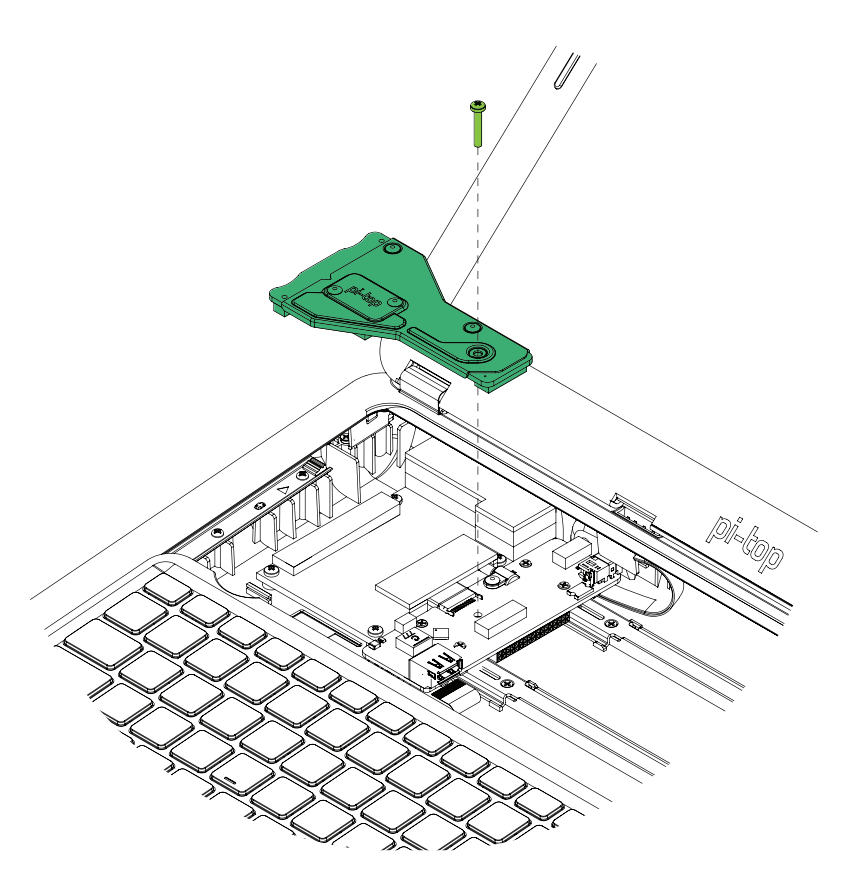

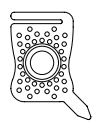

You'll need the **pi-top** Multi-tool for this. You'll find it in the chassis below the Cooling Bridge.

11

#### **Step 3.**

Carefully slide the hub PCB, as shown in green, all the way to the right. Don't push it too hard or too far!

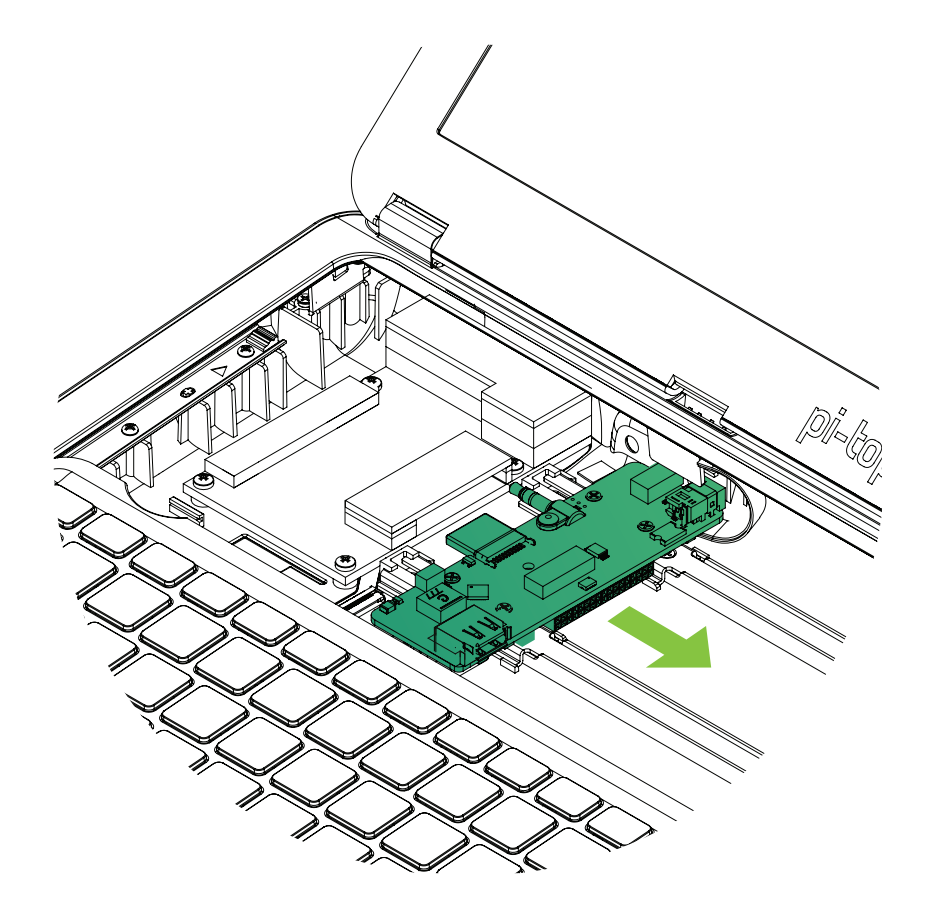

#### **Step 4.**

Unscrew the four Raspberry Pi screws from the Raspberry Pi placeholder (made from paper card). Slide the insert towards you and the top edge of the keyboard, as you lift it out.

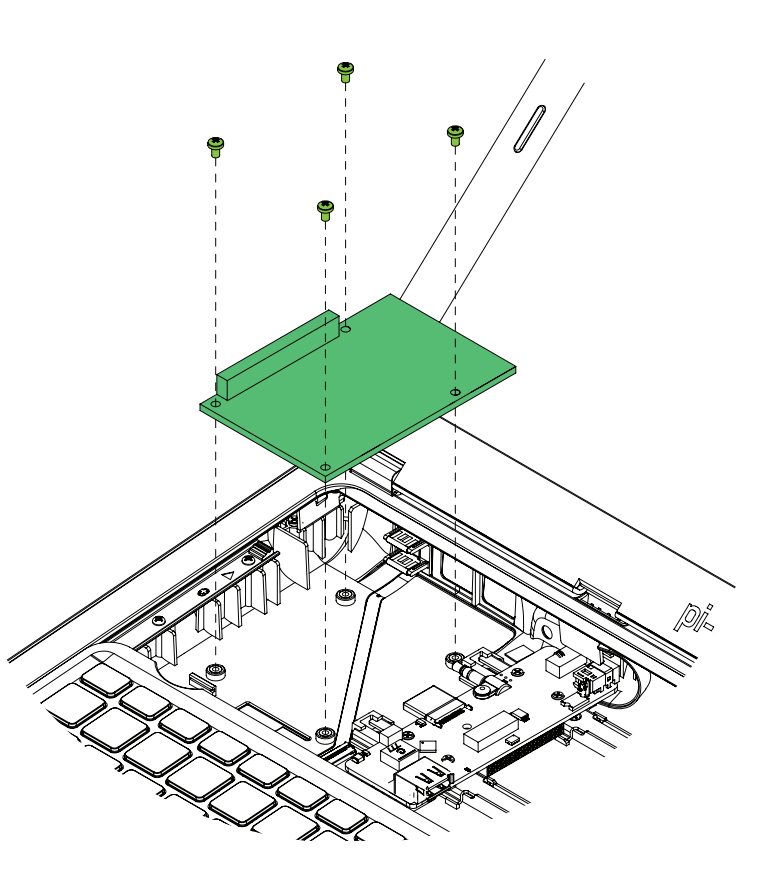

#### **Step 5.**

**i.** Now remove the Micro SD card from the SD card adapter as shown.

**ii.**Insert the micro SD card into your Raspberry Pi as shown with the correct orientation. It should easily slide in; don't use too much force.

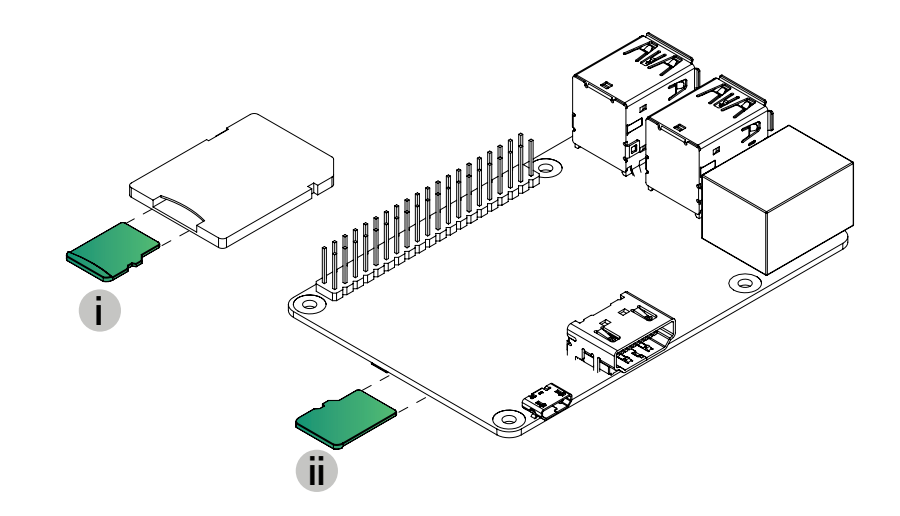

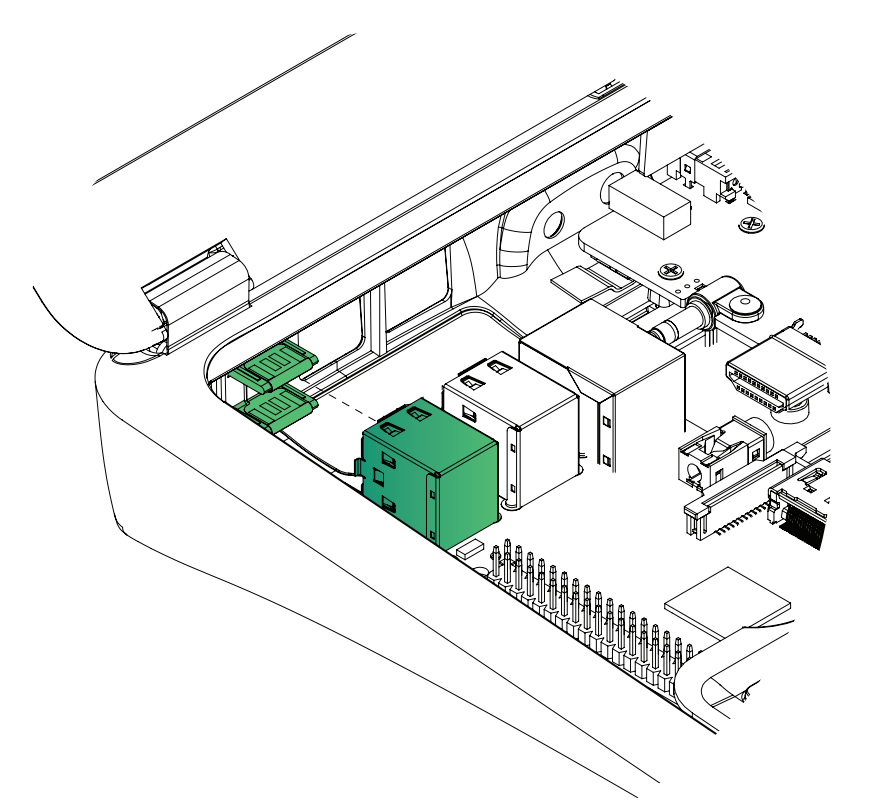

#### **Step 6.**

Carefully slide the left-hand USB ports into the USB Flexi-plug at the rear of the laptop.

#### **Step 7.**

Now using the multi-tool screw in the Raspberry Pi with the four screws from Step 4. Be careful to not over-tighten the screws.

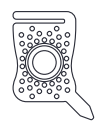

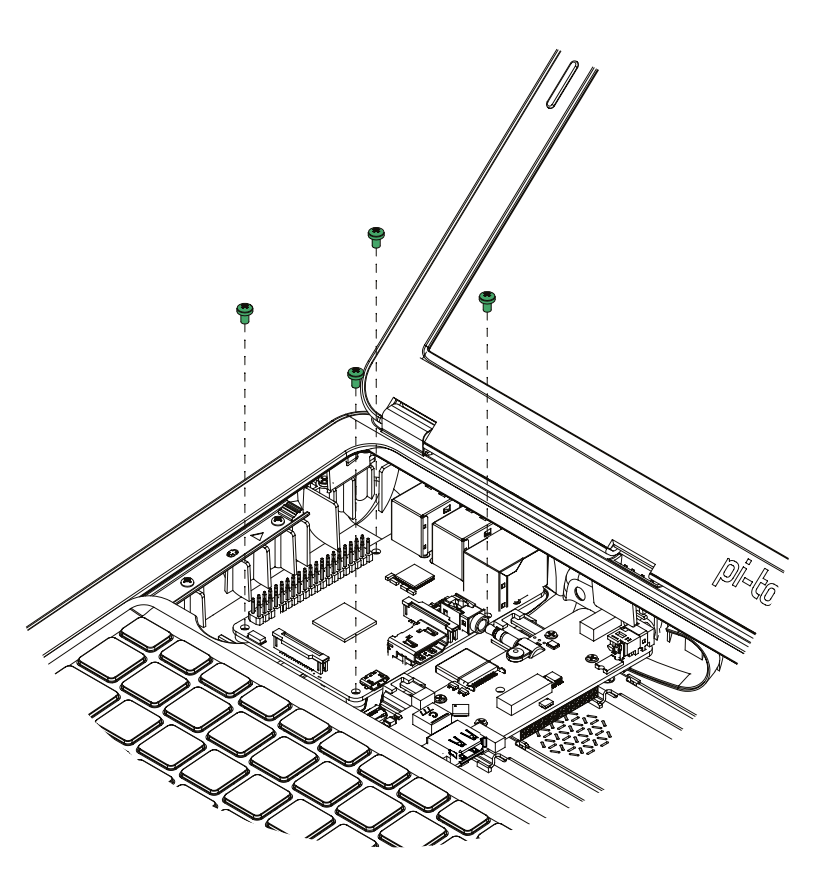

#### **Step 8.**

Now carefully slide the hub to the left. Make sure to position the HDMI and audio jack in the associated ports on the Raspberry Pi.

If the hub doesn't align properly with the Raspberry Pi ports, simply turn the adjustment screws (highlighted in red) to raise or lower the HDMI connector. Turning clockwise will lower it, anti-clockwise will raise it.

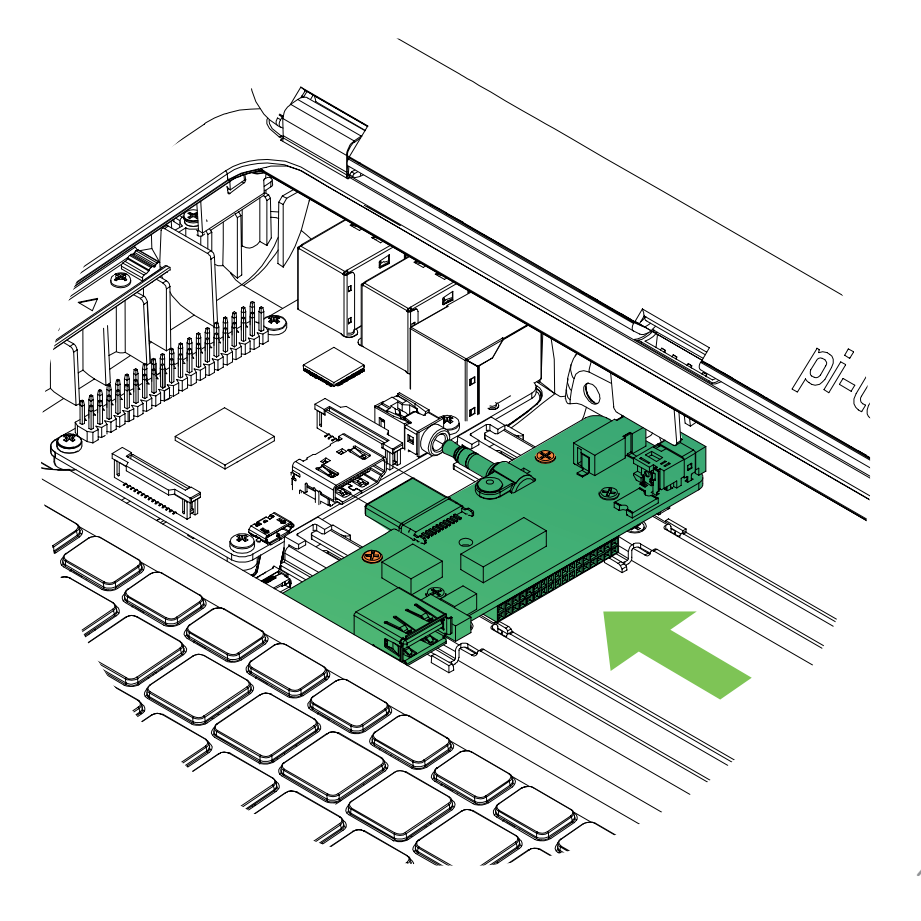

#### **Step 9.**

Place the Cooling Bridge onto the Raspberry Pi GPIO pins, taking care to align correctly!

Push down gently on the right side of the Cooling Bridge to pop it into the **pi-top** hub. Use the multi-tool to tighten the Cooling Bridge in place with the screw removed in Step 2. Tighten it just enough so that the cooling bridge doesn't move or shake.

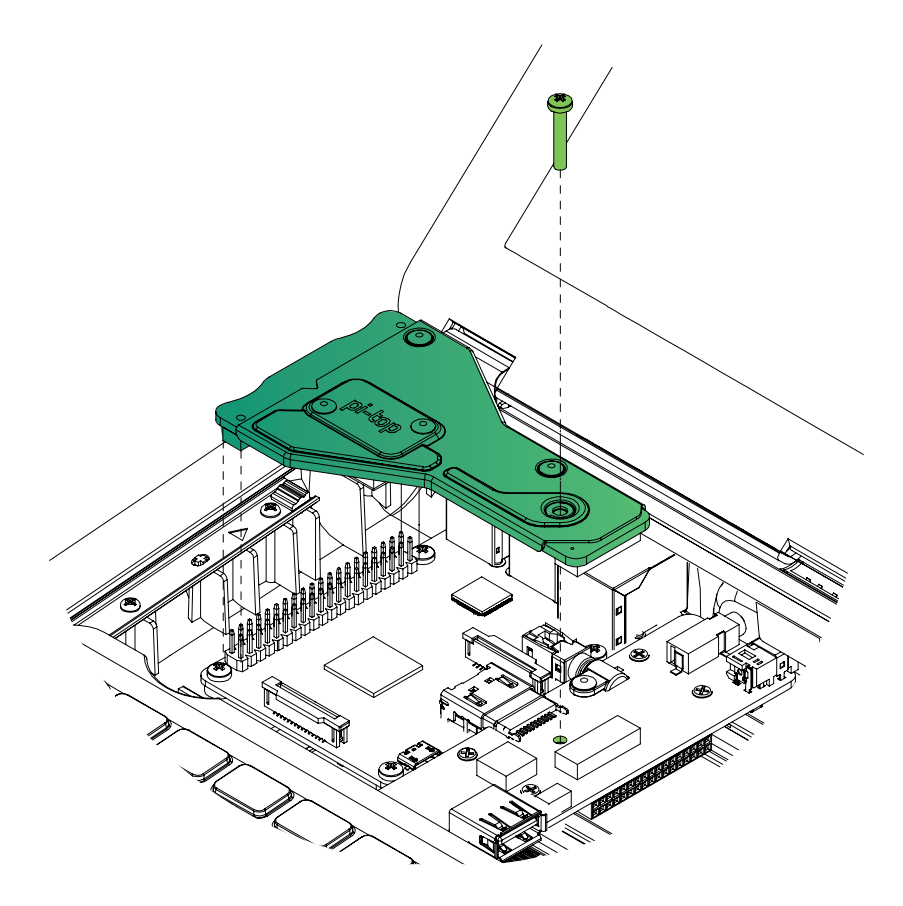

#### **Step 10.**

Slide up the keyboard into the closed position and you are all done building your **pi-top**!

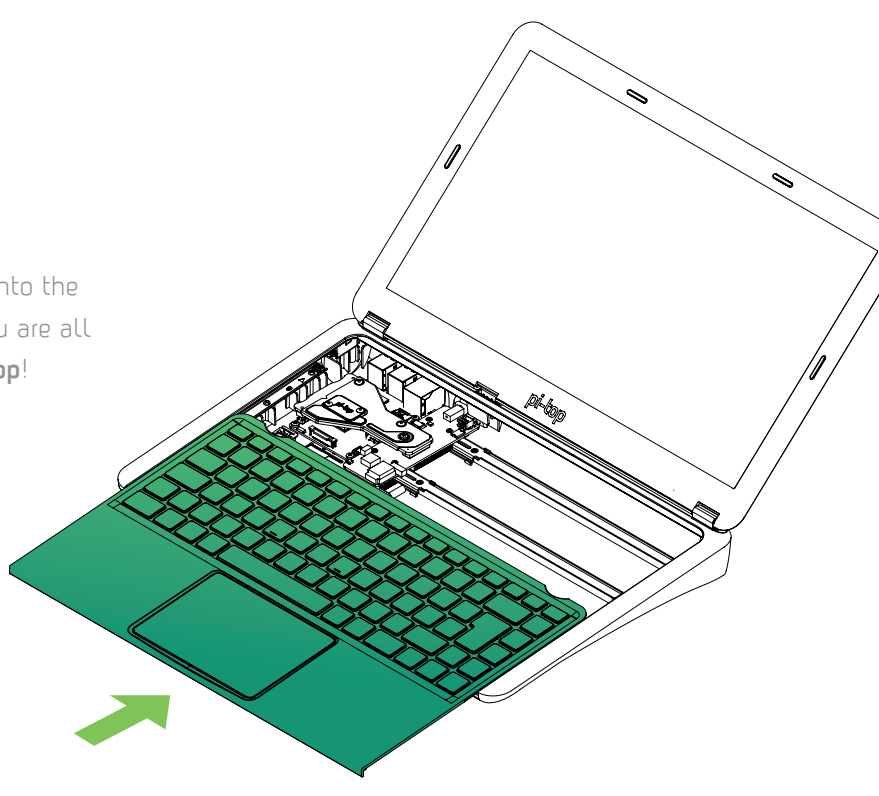

#### **Step 11.**

You have just built your **pi-top.**  Take a step back and admire your creation!

 $\leq$ 

.<br>Diritogo

Î,

Well done, it is now time to start building your own inventions!

#### **Step 12.**

To switch on your **pi-top** and start your journey as a creator, press the power button highlighted on the keyboard in the upper right hand corner.

A world of discovery awaits you!

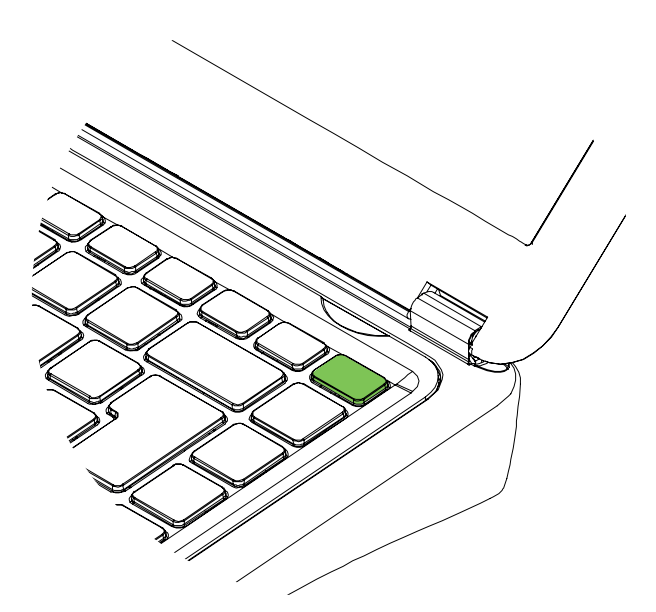

### **Your First Invention**

Now that you have built your **pi-top**, let's get to building your first creation!

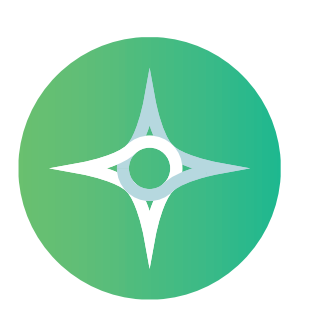

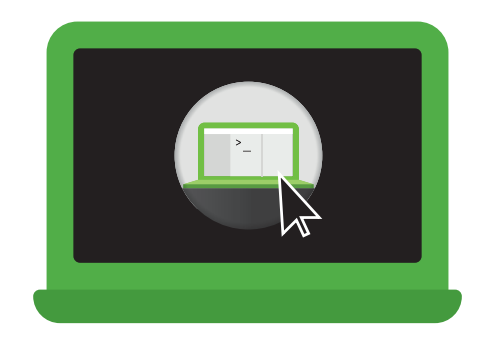

Make sure the Raspberry Pi has the **pi-top**OS SD card inserted. Boot up the **pi-top** with the power button on the keyboard.

#### **Boot up pi-top**OS **Launch pi-topCODER & select "Let there be light!"**

Launch **pi-top**CODER and search for "Let there be light", click on the project and **click LAUNCH to begin.**

#### **>Led.on( )**

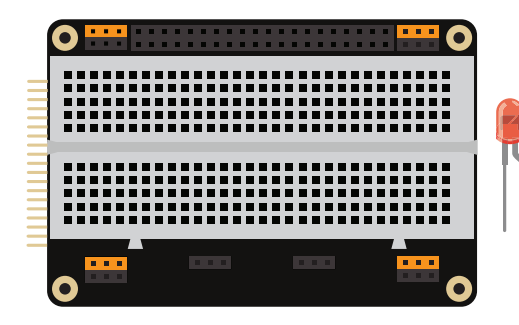

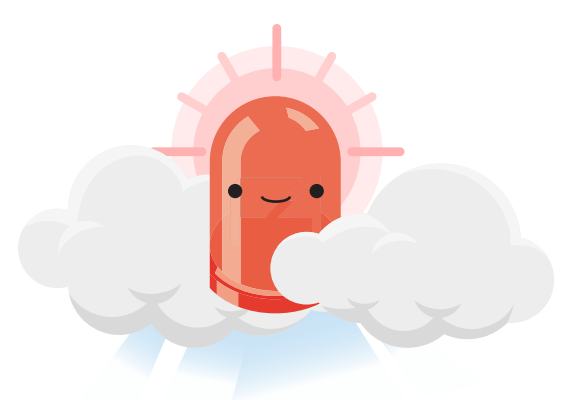

Follow the step by step instructions in **pi-top**CODER to build and code your circuit.

#### **Build circuit & code LED** Hooray**! Your first creation!**

Congratulations! You are well on your way to building and coding your first circuit. Check out the Inventor Guide for many more projects!

### **Hardware Pro-tips**

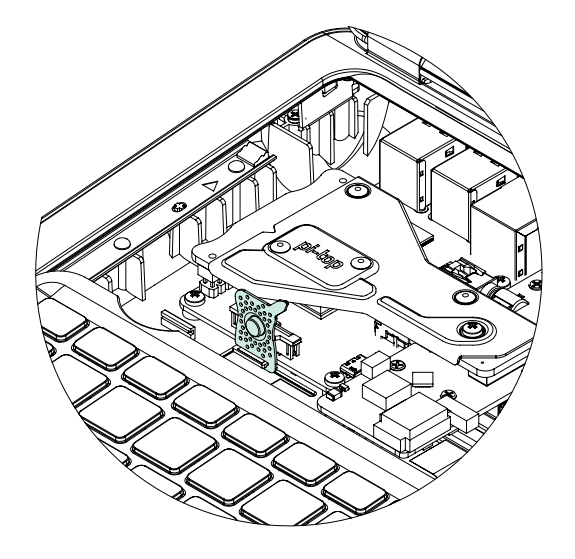

You can use the multi-tool provided to remove your SD card from the Raspberry Pi 3.

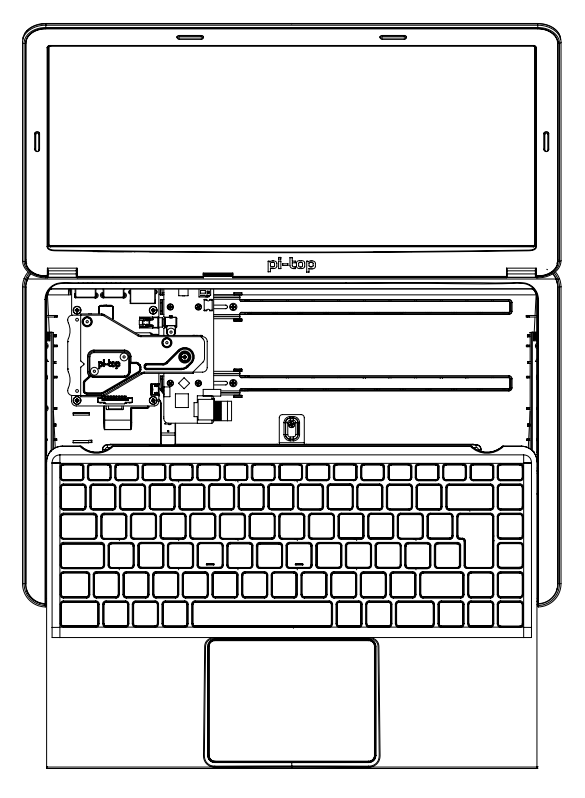

Slide the keyboard open to access the magnetic Modular Rail and the internal USB port.

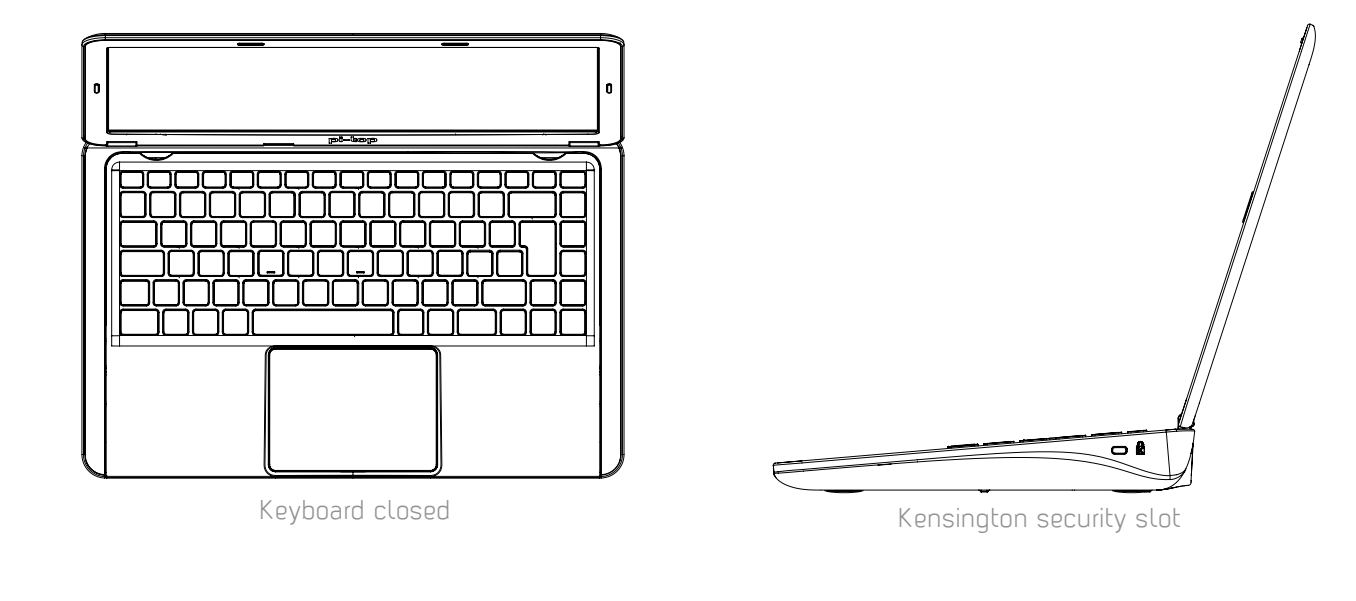

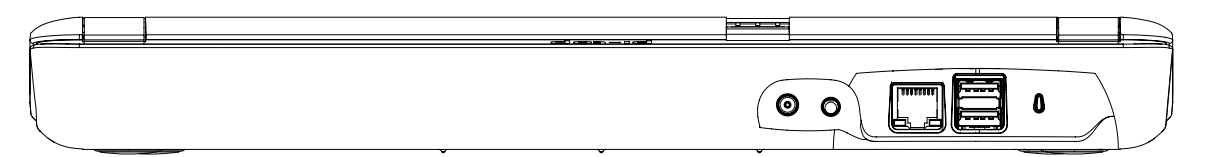

You can find (From left to right) the Power Adapter port, 3.5mm Audio Jack, Ethernet port, 2 USB ports, and a power on LED on the back of the device.

### **pi-top Inventor's Kit Famous Inventors**

Every great piece of technology that we use today was invented by someone. Whether we're talking about the wheel or the smartphone, everyone had to start somewhere. Like Charles Babbage and Ada Lovelace inventing the first computer, the Inventor's Kit is your first step into becoming a digital maker and inventor.

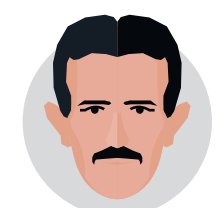

**Nikola Tesla**

Alternating Current Electricity

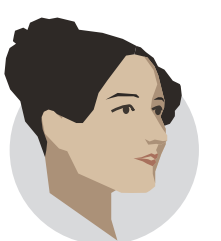

**Ada Lovelace**

First computing machine

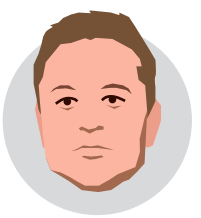

**Elon Musk**

Tesla cars and SpaceX

### **Inventor's Journeys**

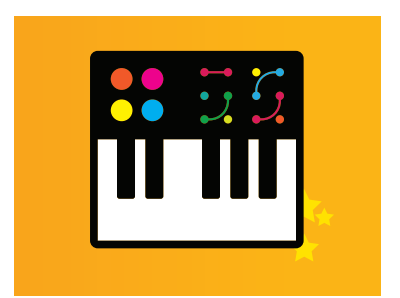

#### **Music Maker Space Race**

Discover the world of electronic music by creating, remixing and inventing your own musical instruments. Use the inventor kit to alter and shift different sounds until you're ready to party.

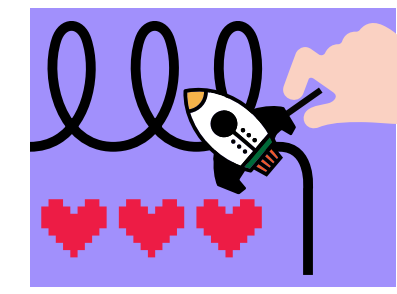

Make your own rules to the steady hand games with the inventor's kit. Add power-ups, lives, and nerve-racking sounds to beat your friends.

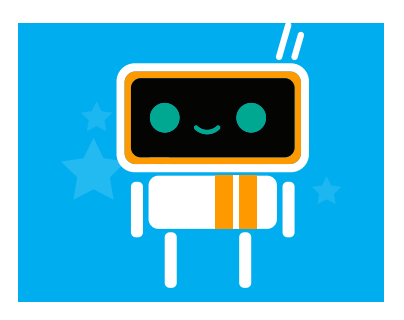

#### **Smart Robot**

Design your own digital pet that lights up, beeps or makes sounds in response to noise, light or motion. You're in charge of how your robot responds to different inputs so be creative in your robot code to bring your pet to life.

## **pi-top**OS **Overview**

Now that your dashboard is up and running you can get to know the **pi-top**OS apps.

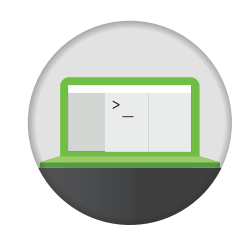

#### **pi-top**CODER

Whether you're an expert or a beginner, **pi-top**CODER is an exciting and intuitive coding environment which allows you to explore the world of coding and physical computing at your own pace.

**See page 32**

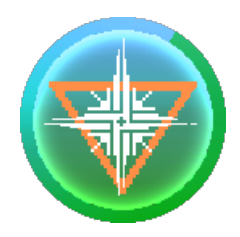

#### CEED**universe**

Greetings explorers.

Embark on an epic journey! After crash-landing on a strange new planet, you will explore alien worlds, discover hidden secrets, and advance your knowledge in science and technology along the way.

**See page 34**

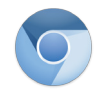

Chromium Google

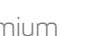

Drive

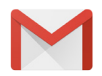

 $\blacktriangleright$ 

 $\equiv$ 

 $\Box$ 

Libre **Office** 

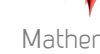

 $(\pi))$ 

Gmail Docs Slides**s** Mathematica Scratch

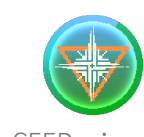

## **More apps to explore**

You can use your **pi-top** like any normal laptop, these are some of the amazing apps you have access to!

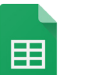

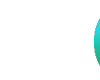

3D Slash Python

Youtube Minecraft Sheets Sonic Pi CEED**universe**

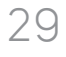

### **Welcome**

Welcome to the dashboard. This is your starting-point in **pi-top**OS. It simplifies the way you interact with the Raspberry Pi and will be the main hub for all your activities on your device.

This is also where you can access all other additional apps on **pi-top**OS.

30

The **pi-top**DASHBOARD acts as

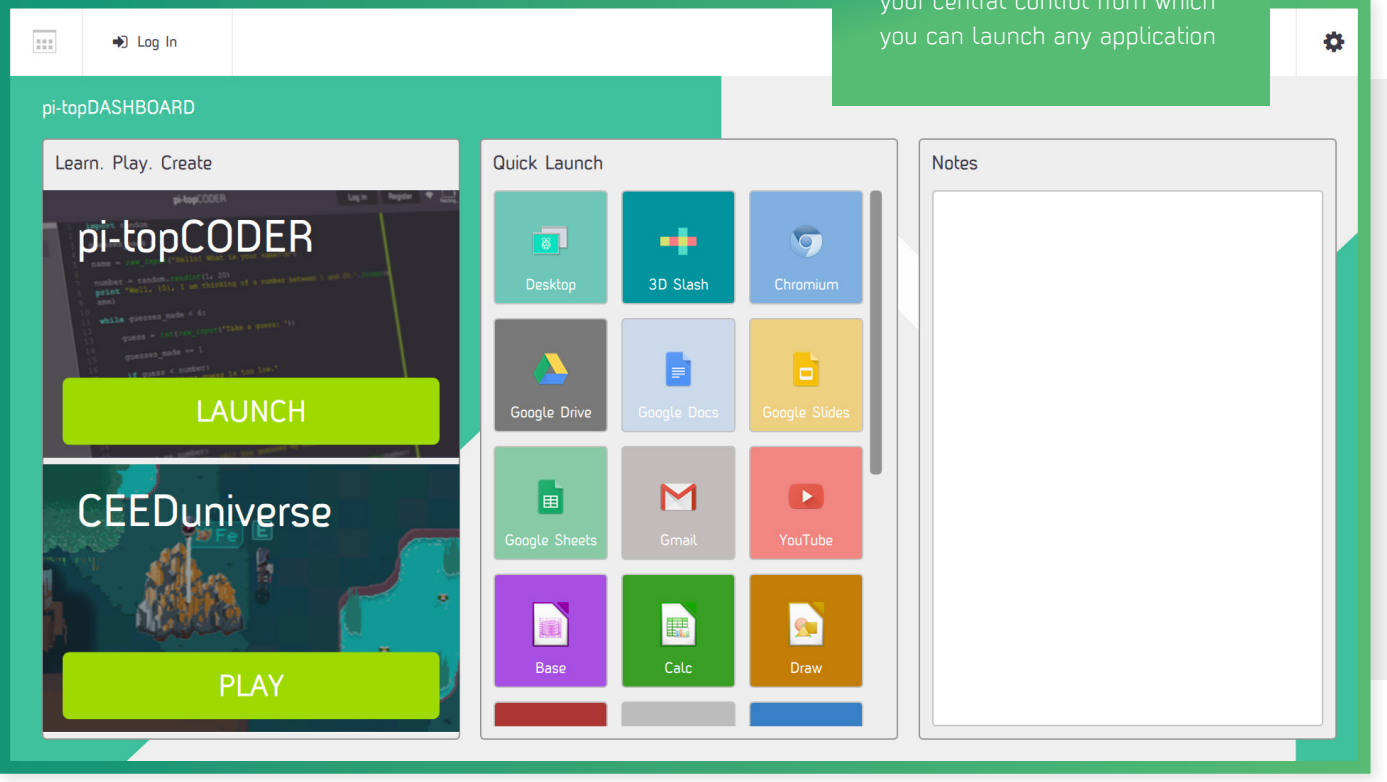

### **pi-top**CODER

Access Raspberry Pi resources and projects created by educators from all over the world. You will learn the fundamentals of programming, physical computing and be able to track your progress along the way.

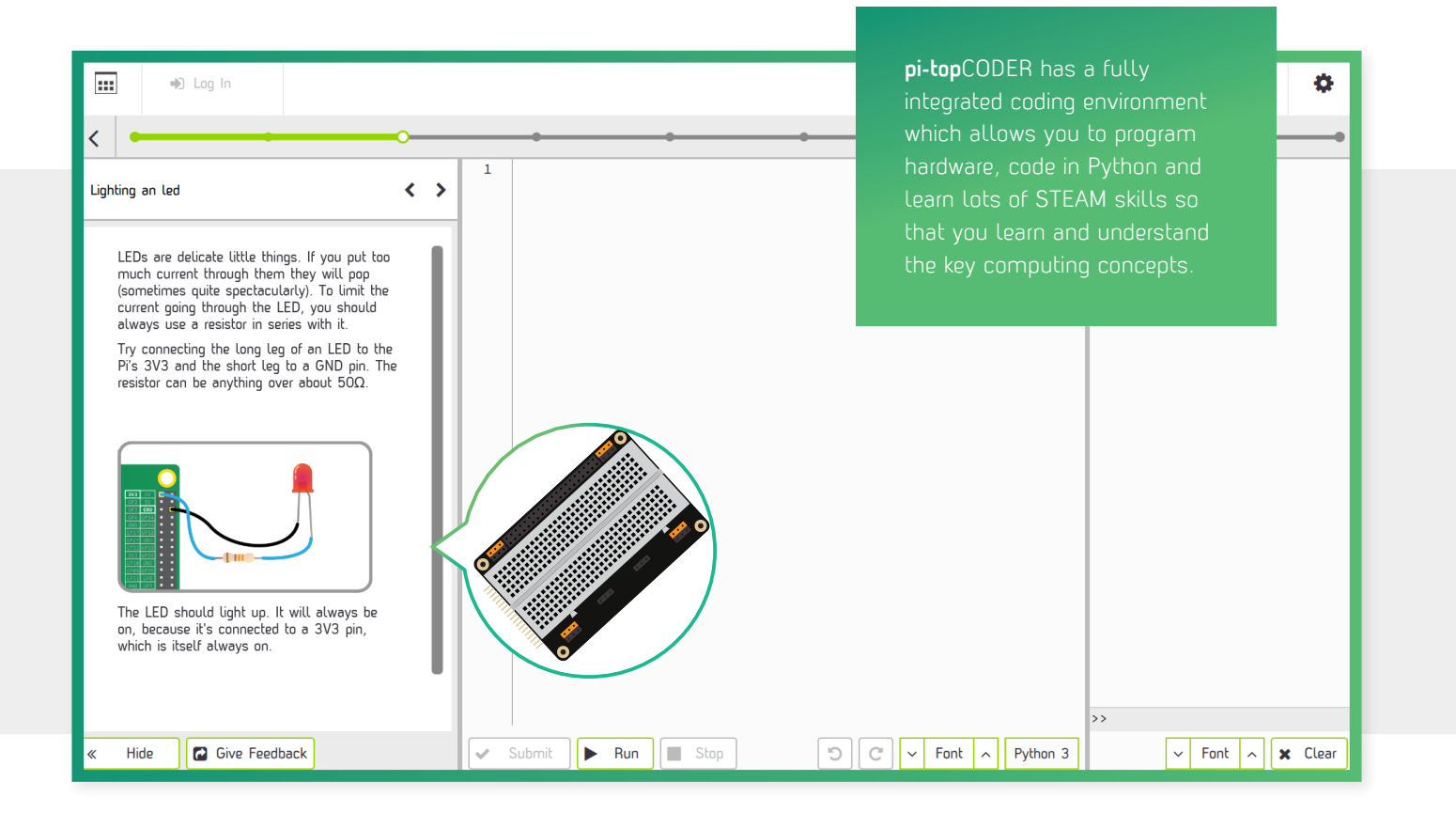

33

### CEED**universe**

Explore the alien world of CEED**universe** and learn to code Python along your journey.

For the best experience, you may want to use a **pi-top**SPEAKER.

#### **HARDWARE INTEGRATION**

You can also build circuits to interact with CEED**universe**. For example; build a button to turn on the flashlight to illuminate dark caves.

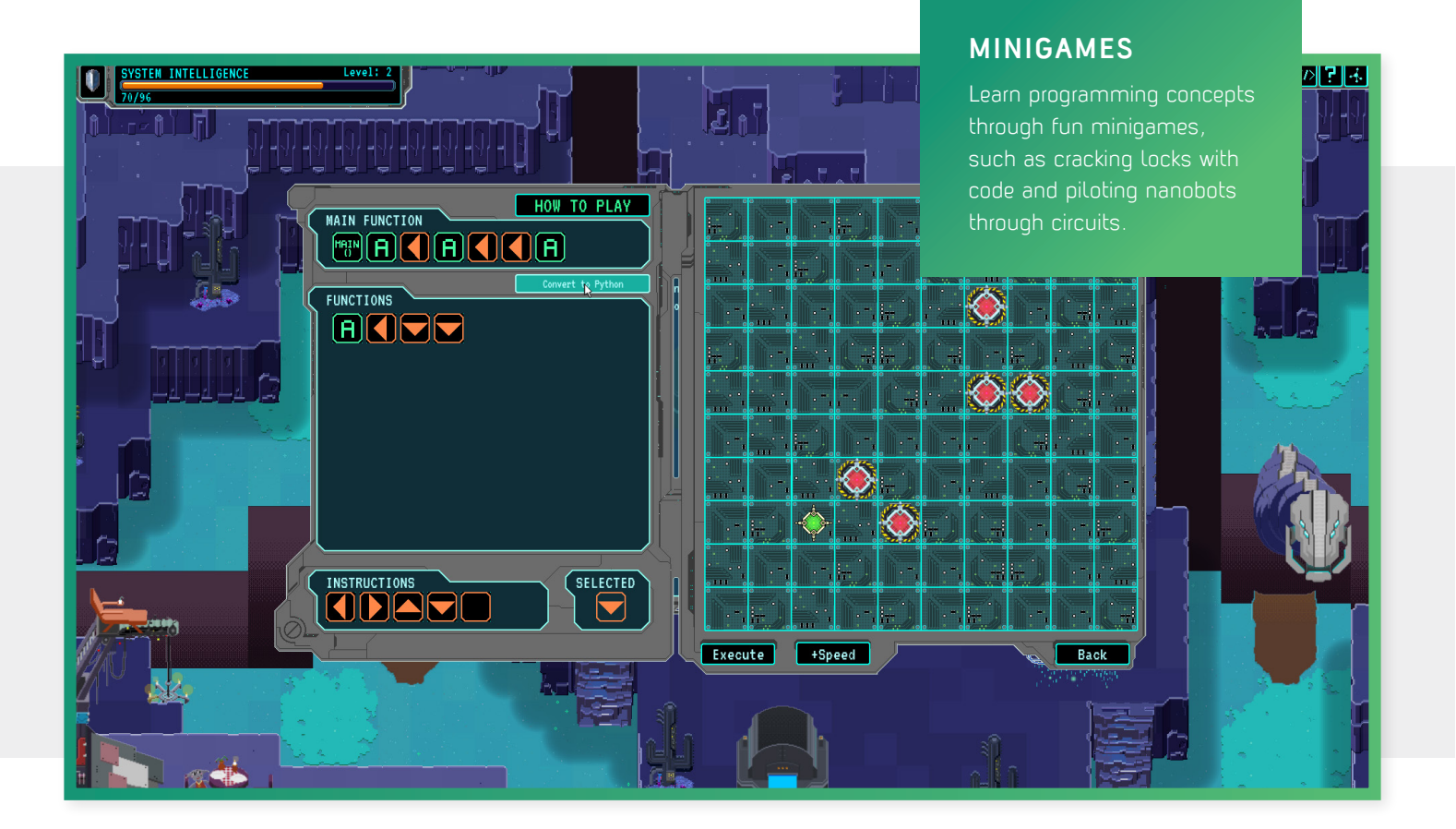

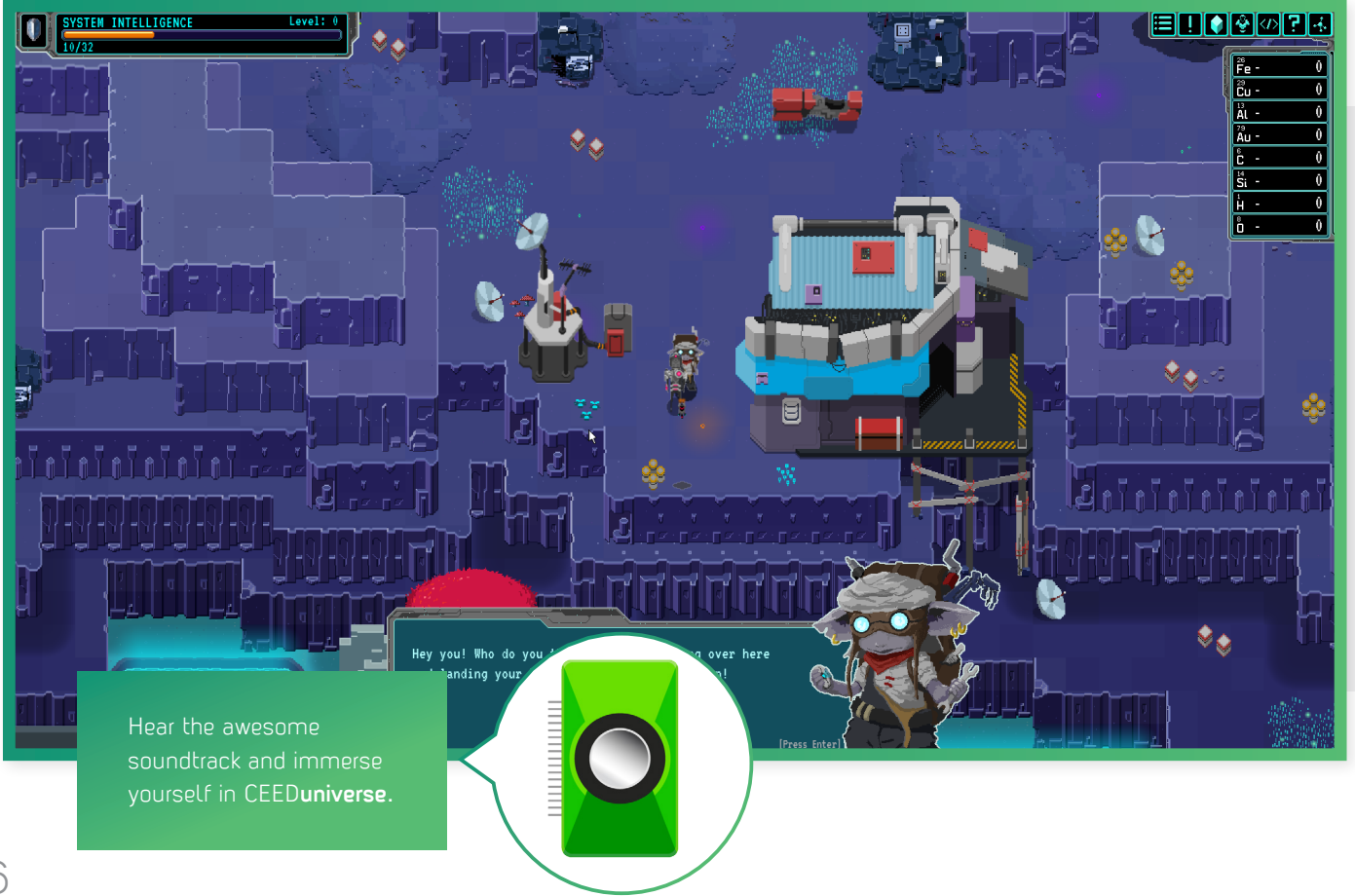

36

Meet fun & interesting characters through your **journey!**

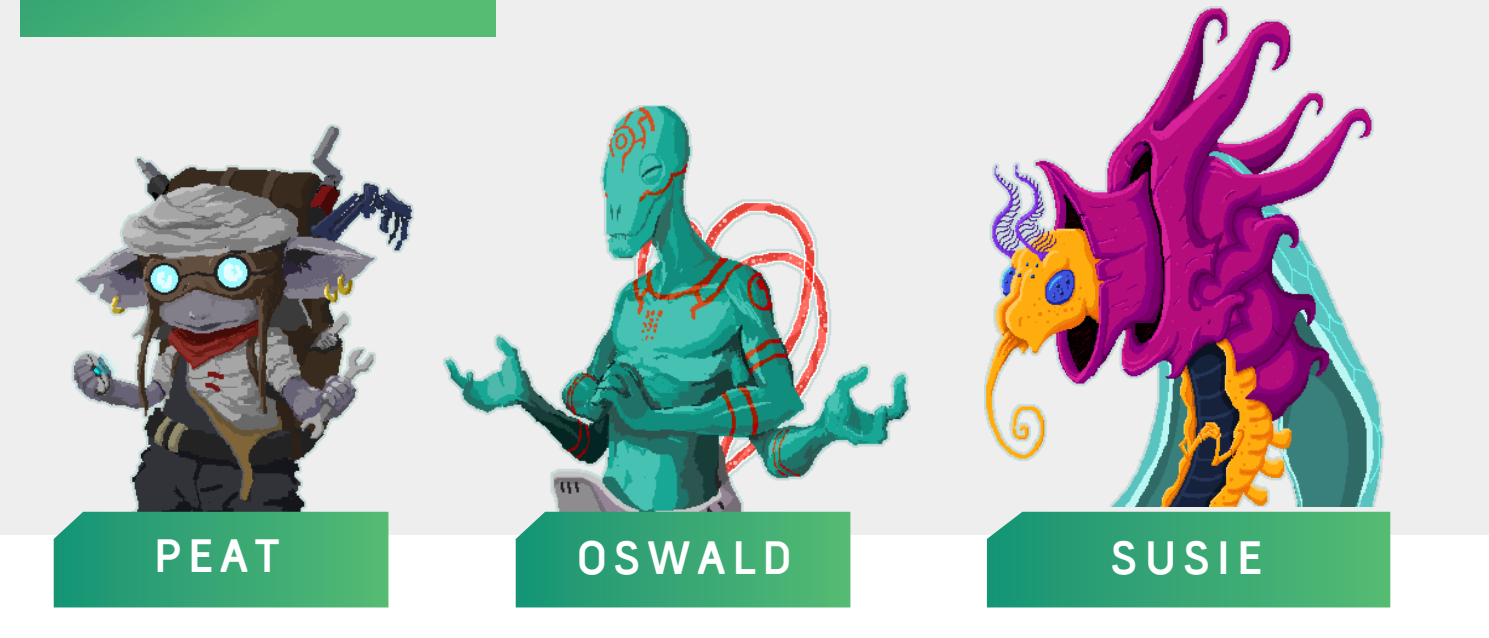

37

 $\mathbf{r}$ 

### **Minecraft**

**pi-top**OS comes with a special version of Minecraft, allowing you to interact with the world using text commands, which lets you build things in the game automatically using Python.

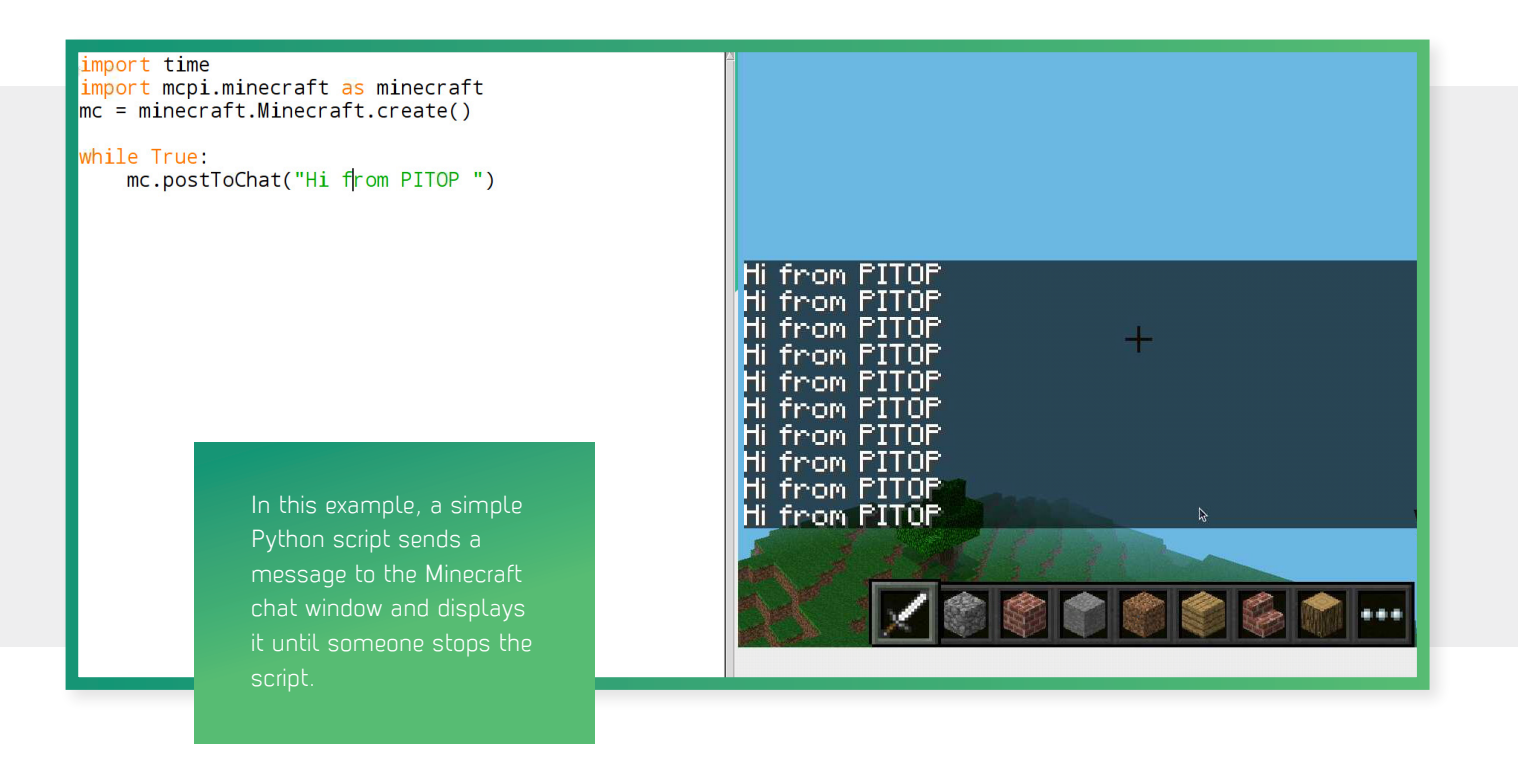

38

### **Sonic Pi**

Explore a world of sound! Sonic Pi allows you to create, compose or perform music through code in an incredible range of styles.

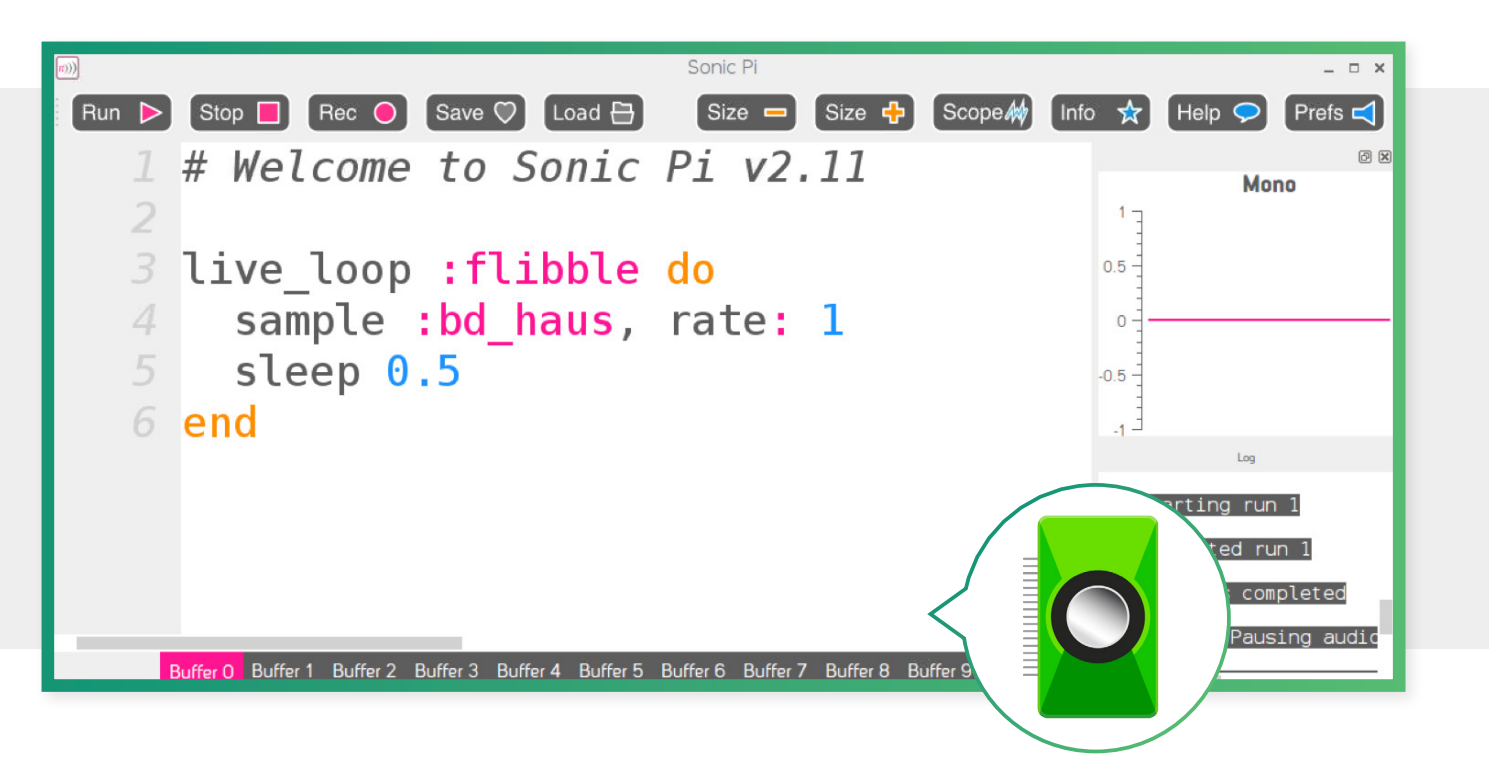

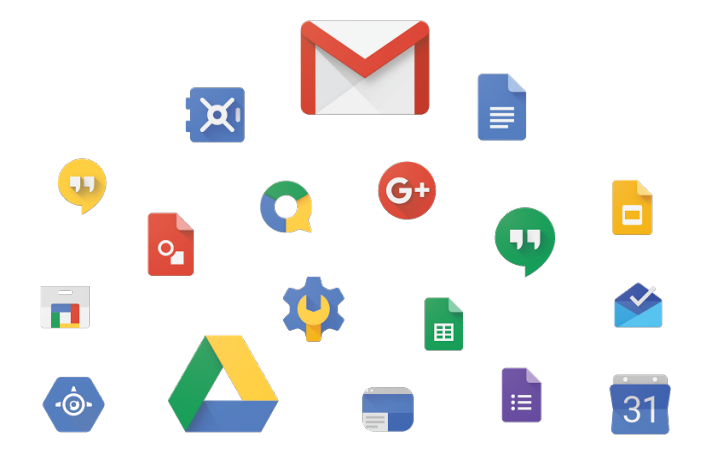

### **G Suite**

**pi-top**OS provides you with full access to G Suite everything you need to do your best work seamlessly across your devices.

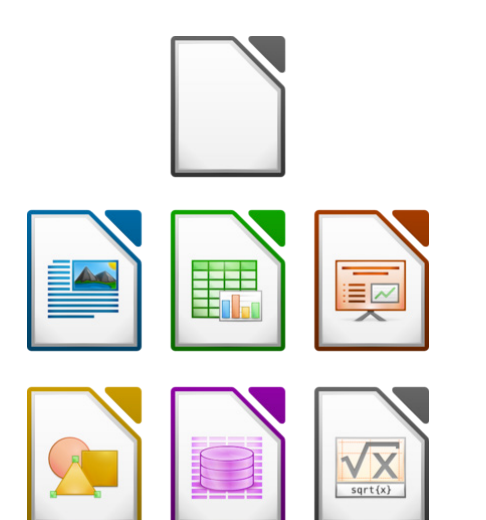

## **Libre Office**

Fully compatible with Microsoft Office, macOS and Google Drive.

**Visit www.pi-top.com to see our full range of amazing accessories!**

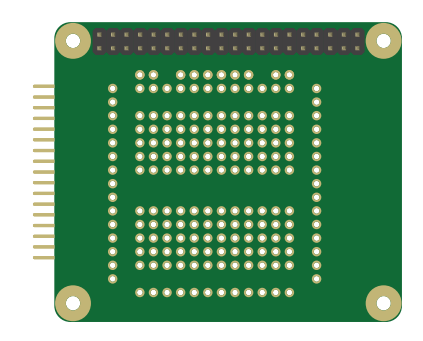

### **pi-top**PROTO **pi-top**PULSE

Use **pi-top**PROTO to make circuits for **pi-top**CODER and CEED**universe** & even solder your own projects.

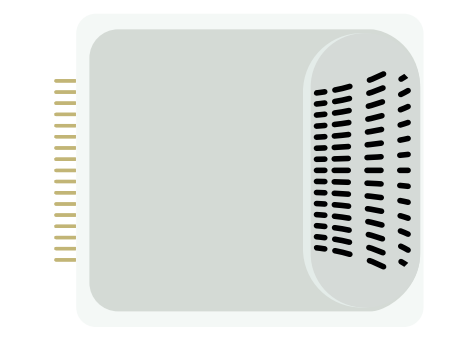

**pi-top**PULSE brings the arts into STEAM. Code your own games, create music and light shows and build your own **pi-top** powered Amazon Alexa!

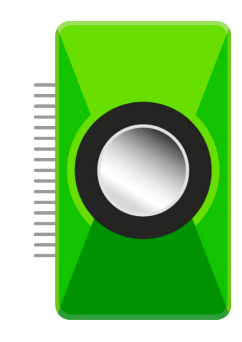

### **pi-top**SPEAKER

Use **pi-top**SPEAKER to give your **pi-top** a voice. Enjoy immersive gameplay in CEED**universe** or making your own music in Sonic Pi.

## **FAQ & Troubleshooting**

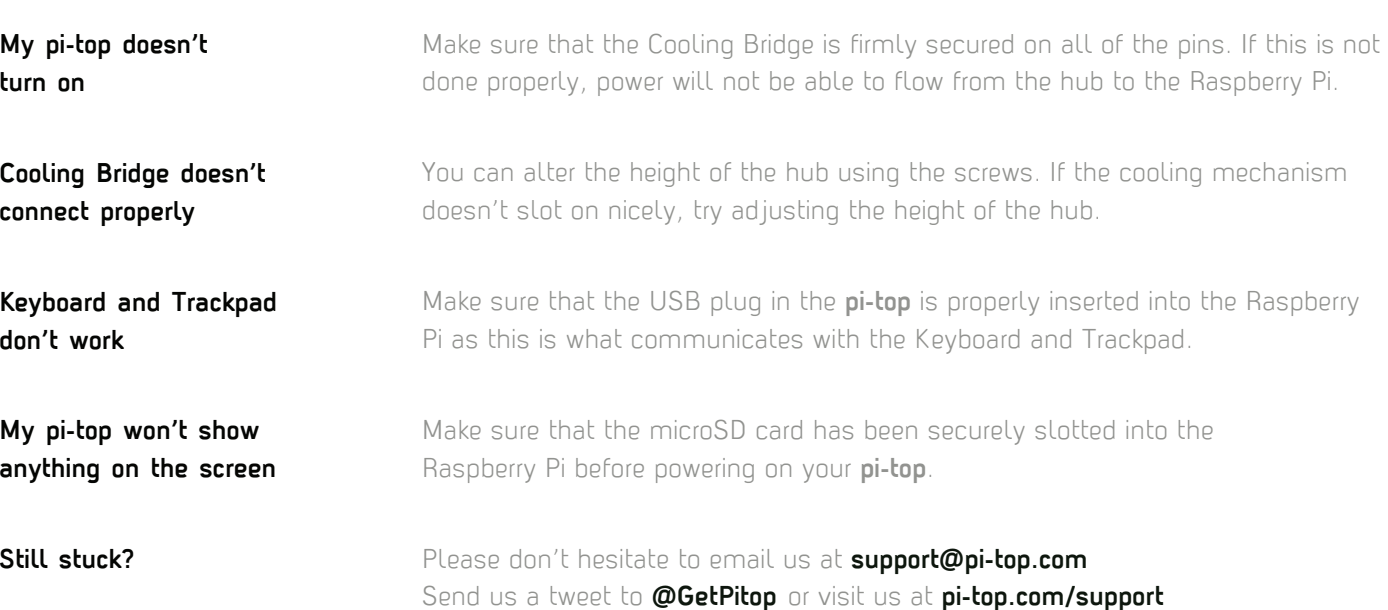

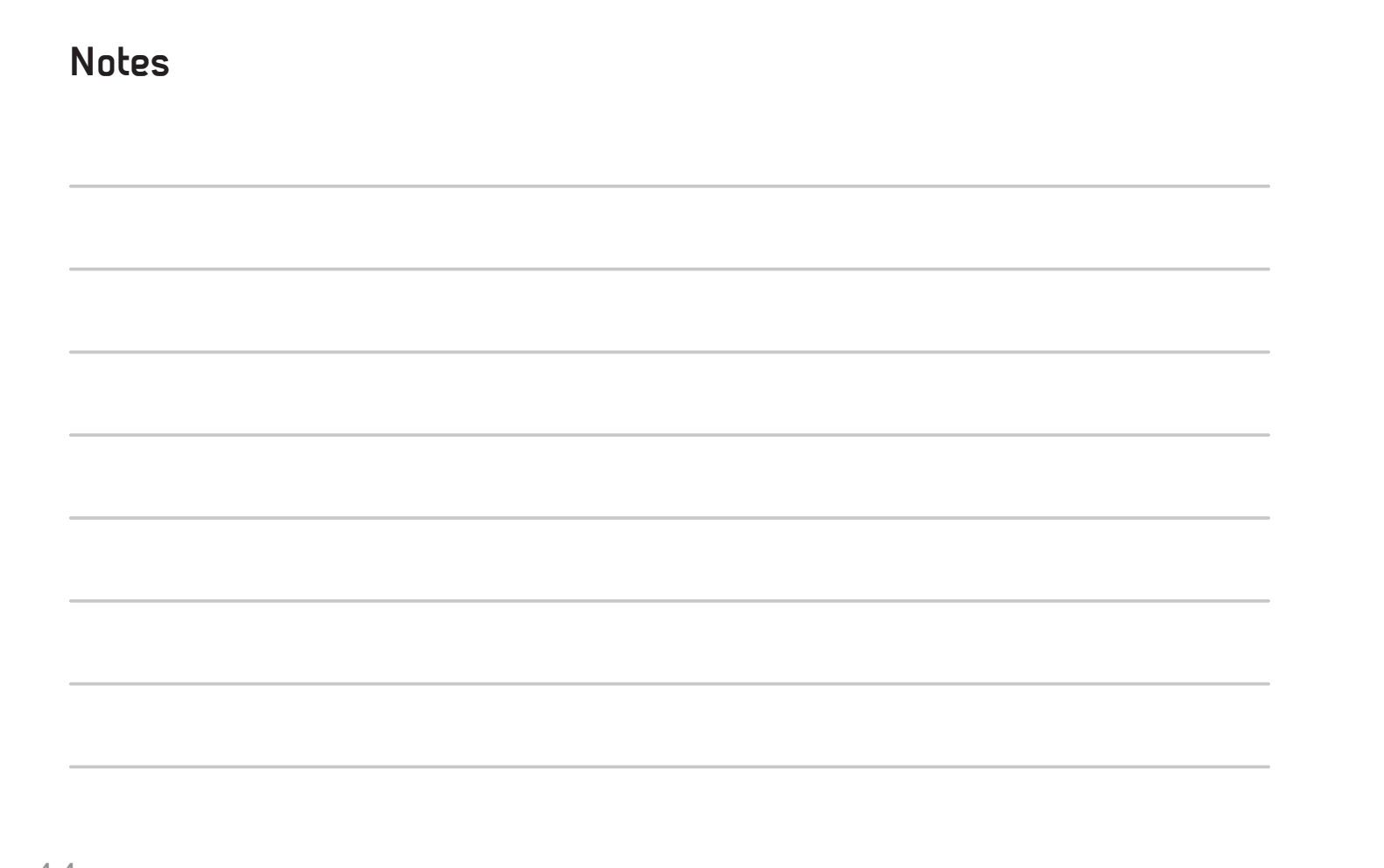

44

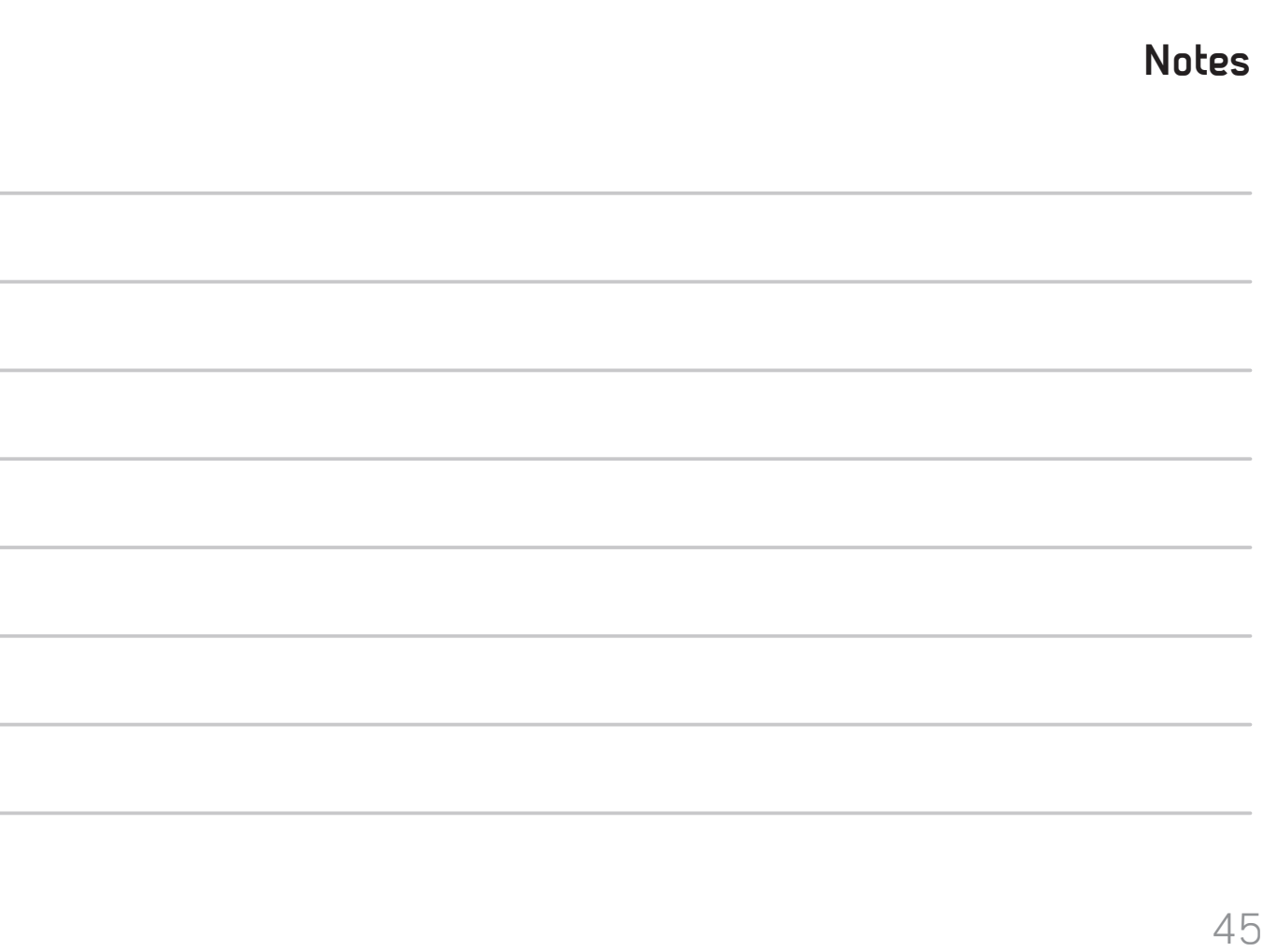

# **BE** INSPIRED

**pi-top**

Model: **2.0** Brand:**pi-top** Manufacturer Name: **CEED LTD** Manufacturer Address: **London, UK**

**This device complies with Part 15 of the FCC Rules.**  Operation is subject to the following two conditions:

**1. This device may not cause harmful interference.**

**2. This device must accept any interference received, including interference that may cause undesired operation.** FC CE ABS

Made in China

### **X-ON Electronics**

Largest Supplier of Electrical and Electronic Components

*Click to view similar products for* [Development Boards & Kits - ARM](https://www.x-on.com.au/category/embedded-solutions/engineering-tools/embedded-development-tools/embedded-processor-development-kits/development-boards-kits-arm) *category:*

*Click to view products by* [SparkFun](https://www.x-on.com.au/manufacturer/sparkfun) *manufacturer:* 

Other Similar products are found below :

[SAFETI-HSK-RM48](https://www.x-on.com.au/mpn/texasinstruments/safetihskrm48) [PICOHOBBITFL](https://www.x-on.com.au/mpn/technexion/picohobbitfl) [CC-ACC-MMK-2443](https://www.x-on.com.au/mpn/digiinternational/ccaccmmk2443) [TWR-MC-FRDMKE02Z](https://www.x-on.com.au/mpn/nxp/twrmcfrdmke02z) [EVALSPEAR320CPU](https://www.x-on.com.au/mpn/stmicroelectronics/evalspear320cpu) [EVB-SCMIMX6SX](https://www.x-on.com.au/mpn/nxp/evbscmimx6sx) [MAX32600-KIT#](https://www.x-on.com.au/mpn/maxim/max32600kit) [TMDX570LS04HDK](https://www.x-on.com.au/mpn/texasinstruments/tmdx570ls04hdk) [TXSD-SV70](https://www.x-on.com.au/mpn/ka-ro/txsdsv70) [OM13080UL](https://www.x-on.com.au/mpn/nxp/om13080ul) [EVAL-ADUC7120QSPZ](https://www.x-on.com.au/mpn/analogdevices/evaladuc7120qspz) [OM13082UL](https://www.x-on.com.au/mpn/nxp/om13082ul) [TXSD-SV71](https://www.x-on.com.au/mpn/ka-ro/txsdsv71) [YGRPEACHNORMAL](https://www.x-on.com.au/mpn/renesas/ygrpeachnormal) [OM13076UL](https://www.x-on.com.au/mpn/nxp/om13076ul) [PICODWARFFL](https://www.x-on.com.au/mpn/technexion/picodwarffl) [YR8A77450HA02BG](https://www.x-on.com.au/mpn/renesas/yr8a77450ha02bg) [3580](https://www.x-on.com.au/mpn/adafruit/3580) [32F3348DISCOVERY](https://www.x-on.com.au/mpn/stmicroelectronics/32f3348discovery) [ATTINY1607 CURIOSITY](https://www.x-on.com.au/mpn/microchip/attiny1607curiositynano) [NANO](https://www.x-on.com.au/mpn/microchip/attiny1607curiositynano) [PIC16F15376 CURIOSITY NANO BOARD](https://www.x-on.com.au/mpn/microchip/pic16f15376curiositynanoboard) [PIC18F47Q10 CURIOSITY NANO](https://www.x-on.com.au/mpn/microchip/pic18f47q10curiositynano) [VISIONSTK-6ULL V.2.0](https://www.x-on.com.au/mpn/somlabs/visionstk6ullv20) [80-001428](https://www.x-on.com.au/mpn/criticallink/80001428) [DEV-17717](https://www.x-on.com.au/mpn/sparkfun/dev17717) [EAK00360](https://www.x-on.com.au/mpn/embeddedartists/eak00360) [YR0K77210B000BE](https://www.x-on.com.au/mpn/renesas/yr0k77210b000be) [RTK7EKA2L1S00001BE](https://www.x-on.com.au/mpn/renesas/rtk7eka2l1s00001be) [MAX32651-EVKIT#](https://www.x-on.com.au/mpn/maxim/max32651evkit) [SLN-VIZN-IOT](https://www.x-on.com.au/mpn/nxp/slnvizniot) [LV18F V6 DEVELOPMENT SYSTEM](https://www.x-on.com.au/mpn/mikroelektronika/lv18fv6developmentsystem) [READY FOR AVR BOARD](https://www.x-on.com.au/mpn/mikroelektronika/readyforavrboard) [READY FOR PIC BOARD](https://www.x-on.com.au/mpn/mikroelektronika/readyforpicboard) [READY FOR PIC \(DIP28\)](https://www.x-on.com.au/mpn/mikroelektronika/readyforpicdip28) [EVB-VF522R3](https://www.x-on.com.au/mpn/nxp/evbvf522r3) [AVRPLC16 V6 PLC SYSTEM](https://www.x-on.com.au/mpn/mikroelektronika/avrplc16v6plcsystem) [MIKROLAB FOR AVR XL](https://www.x-on.com.au/mpn/mikroelektronika/mikrolabforavrxl) [MIKROLAB FOR PIC L](https://www.x-on.com.au/mpn/mikroelektronika/mikrolabforpicl) [MINI-AT BOARD - 5V](https://www.x-on.com.au/mpn/mikroelektronika/miniatboard5v) [MINI-M4 FOR STELLARIS](https://www.x-on.com.au/mpn/mikroelektronika/minim4forstellaris) [MOD-09.Z](https://www.x-on.com.au/mpn/modulowo/mod09z) [BUGGY +](https://www.x-on.com.au/mpn/mikroelektronika/buggyclicker2forpic32mxbluetoot) [CLICKER 2 FOR PIC32MX + BLUETOOT](https://www.x-on.com.au/mpn/mikroelektronika/buggyclicker2forpic32mxbluetoot) [1410](https://www.x-on.com.au/mpn/adafruit/1410) [LETS MAKE PROJECT PROGRAM. RELAY PIC](https://www.x-on.com.au/mpn/mikroelektronika/letsmakeprojectprogramrelaypic) [LETS MAKE - VOICE](https://www.x-on.com.au/mpn/mikroelektronika/letsmakevoicecontrolledlights) [CONTROLLED LIGHTS](https://www.x-on.com.au/mpn/mikroelektronika/letsmakevoicecontrolledlights) [LPC-H2294](https://www.x-on.com.au/mpn/olimex/lpch2294) [DSPIC-READY2 BOARD](https://www.x-on.com.au/mpn/mikroelektronika/dspicready2board) [DSPIC-READY3 BOARD](https://www.x-on.com.au/mpn/mikroelektronika/dspicready3board) [MIKROBOARD FOR ARM 64-PIN](https://www.x-on.com.au/mpn/mikroelektronika/mikroboardforarm64pin) [MIKROLAB FOR AVR](https://www.x-on.com.au/mpn/mikroelektronika/mikrolabforavr)